# Chapter 9 Library

The Library is an integral component of Standard & Poor's Research Insight that allows you to access textual databases including Business Descriptions, Standard & Poor's Trends and Projections and DRI•WEFA Country Overviews. The Business Descriptions database is available for all COMPUSTAT (North America) and COMPUSTAT (Global) subscribers. The Trends and Projections publication is available for all North America subscribers, while DRI•WEFA Country Overviews are available for all Global subscribers.

This chapter shows you how to

- access Business Descriptions through Research Insight
- access Trends and Projections through Research Insight
- access Country Overviews through Research Insight
- view textual data from an open set

## Accessing Business Descriptions Through Research Insight

Business Descriptions are brief textual descriptions of a company's business operations. The information is compiled by Standard and Poor's analysts and is continually updated. Business Descriptions are displayed in Notepad as text (.txt) files. The following example demonstrates how you would open a Business Description for Polaris Industries Inc.

Begin from the Research Insight desktop.

1. Click the **Library** button.

You will see the Select Company dialog box.

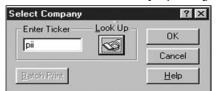

2. Enter the company's ticker symbol (pii) in the Enter Ticker field.

**Hint**: Global companies are identified by GVKEYs. The you locate company ticker symbols and GVKEYs. (Look Up) button will help

3. Click **OK**.

You will see the Document List dialog box.

|                                                | the second second second second second second second second second second second second second second second se |
|------------------------------------------------|----------------------------------------------------------------------------------------------------|
| File Type                                      | OK                                                                                                    |
| Business Description<br>Trends and Projections | Cancel                                                                                                    |
|                                                | Help                                                                                                    |

- 4. Select **Business Description** from the list (Global customers should select GV Business Descriptions.)
- 5. Click **OK.**

You will see the Business Description of the company you selected in a separate notepad window.

| 🔊 014311.TXT - Notepad |                                              |  |  |  |
|------------------------|----------------------------------------------|--|--|--|
| Ele Ede Cassal Lah     |                                              |  |  |  |
|                        | POLARIS INDS INC                             |  |  |  |
| esians. enaineers      | Polaris Industries Inc. (PII) o              |  |  |  |
|                        | mahufactures and markets snownobiles, all te |  |  |  |
|                        |                                              |  |  |  |
| laris is the           | RANGER for recreational and utility use. P   |  |  |  |
| d, and one of          | largest snowmobile manufacturer in the wor   |  |  |  |
| Terrain                | the largest U.S. manufacturers of ATVs (Al   |  |  |  |
|                        | Vehicles) and personal watercraft.           |  |  |  |
| g of 1985 with         | PII entered the ATV market in the sprin      |  |  |  |
| 'II's line of          | both three-wheel and four-wheel products.    |  |  |  |
| es <u>general</u>      | ATVs consisting of seventeen models includ   |  |  |  |
| inodels, with          | purpose, sport and four wheeled ive utility  |  |  |  |
| pproximatelu           | 2000 suggested retail prices ranging from    |  |  |  |
| lanin - Arrada - In-   |                                              |  |  |  |

Note: You can now import shortened Business Descriptions directly into Excel. Refer to Chapter 9 - Creating Reports in Excel, of the *Beyond Basics* manual.

#### **Batch Printing Business Descriptions**

You can easily print Business Descriptions for multiple companies or a set of companies by using the batch print feature.

Begin from the Research Insight desktop.

- Click the Library button. You will see the Select Company dialog box.
- 2. Click the **Batch Print** Button.

| You will | see | the | Set | Formul | a dia | log box |
|----------|-----|-----|-----|--------|-------|---------|
| C        |     |     |     |        |       | 21      |

| Companies |                  |          |
|-----------|------------------|----------|
| un        | Look Up          | msft,adb |
|           | <u>O</u> pen     |          |
| OK Car    | cel <u>H</u> elp |          |

3. Enter a string of ticker symbols, separated by commas, in the **Companies** field, or enter a set in the **Set Formula** field.

#### 4. Click OK.

A Business Description will print for each company you entered, or for each company in the set you entered.

## **Accessing Trends & Projections Through Research Insight**

Trends and Projections is a monthly publication by David M. Blitzer, Managing Director and Chief Investment Strategist of Standard and Poor's, covering current economic issues. It is displayed as a .pdf document.

Begin from the Research Insight desktop.

- 1. Click the **K** (Library) button.
- You will see the Select Company dialog box.
- 2. Enter a company ticker symbol in the **Enter Ticker** field.

Hint: The 🙀 (Look Up) button will help you access company ticker symbols.

- 3. Click **OK**.
- You will see the Document List dialog box.
- 4. Select **Trends and Projections** from the list and click **OK**. You will see the most recent publication of Trends and Projections.

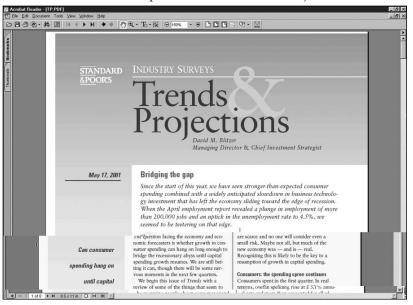

### **Accessing Country Overviews Through Research Insight**

The Country Overviews database contains economic information and forecasts for more than 100 countries. Country Overviews are displayed as a .pdf document.

Begin from the Research Insight desktop.

- Click the (Library) button. You will see the Select Company dialog box.
- 2. Enter a company **GVKEY** in the text box.

**Hint**: The **G** (**Look Up**) button will help you access company GVKEYs.

3. Click **OK**.

You will see the Document List dialog box.

 Select Country Overview from the list and click OK. You will see the Country Overview, for the country in which your company is incorporated.

| Acrobat Reader                                                                                                    |                                                                                                    |
|----------------------------------------------------------------------------------------------------|----------------------------------------------------------------------------------------------------|
| Eile Edit Document Tools View Window Help                                                                                                    |                                                                                                    |
|                                                                                                    | ♥ ① ○ TE - ⑤ ○ 100% · ④ ▷ ▷ □ E Western Europe                                                     |
|                                                                                                    | UNITED KINGDOM<br>Ardrew Stockman<br>andrew_stockman@standardandpoors.com                          |
| Real GDP                                                                                                    | Exchange Rate<br>(Local arrenzy unit per U.S. dollar)<br>0.67<br>0.65<br>0.63<br>0.61              |
| 200<br>0 1994 1996 1998 2000 2002 2004<br>Percent change (Left scale)<br>Level (Right scale, calcul. PPP, bil. 1997 USS)<br>Price Indexes<br>(Percent change) | 0.59<br>0.57<br>1994 1996 1998 2000 2002 2004<br>Exports and Imports<br>(Billions of U.S. dollars) |
|                                                                                                    |                                                                                                    |

**Hint:** To access additional Country Overview documents, click the **(Library)** button and repeat Steps 2-4.

## Viewing Textual Data From an Open Set

Research Insight makes it easy to view textual data for any company within an open set. Simply clicking a button provides instant access to textual information for any company you choose.

Begin from the Research Insight desktop.

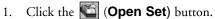

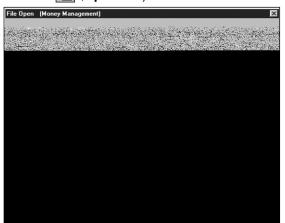

2. Select a set and click **Finish**. You will see the selected set.

| artister. | тіс   | SYMC Name                    |                           |
|-----------|-------|------------------------------|---------------------------|
| 422       | 3SSGI | STRATEGIC SOLUTIONS GRP INC  |                           |
| 423       | SDRC  | STRUCTURAL DYNAMICS RESEARCH |                           |
| 424       | IBUY  | STYLECLICK INC -CL A         |                           |
| 425       | SVI   | SVI SOLUTIONS INC            |                           |
| 426       | SY    | SYBASE INC                   |                           |
| 427       | SYMC  | SYMANTEC CORP                |                           |
| 928?      | -     | STHEFSTER CONTRACTOR         |                           |
|           | and a |                              | SYNPLICITY INC            |
|           |       | 430 355AYO                   | SVSTEM SOFTWARE ASSOC INC |

Highlight the company that you want to view textual data for and click the (View Text) button.

You will see the Document List dialog box.

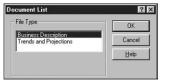

4. Select a document and click **OK**.

You will see the document you selected.

| A 015855.TXT - Notepad                                       | _ 🗆 🗵       |
|--------------------------------------------------------------|-------------|
| Bauf Buf The State of Contrast and The Contrast of States    | TING LUNG   |
| CORP                                                         | SYMANTE     |
| tec Corp. (SYMC) makes utility software for                  | Syma        |
| and personal computing. The company's products               | busines     |
| ยายา และการนำเหลา a ful พบบาร์ (กล่าวๆ และการนำเหลา และความก | TORCE       |
| e anywhere and anytime. Since 1989, SYMC has                 | reliaol     |
| dz22eempaniés;                                               | 3 acquiries |
| g FY 00 (Mar.), Symantec reorganized its business            | . Durir     |
| e major customer segments: Consumer and Small                | into fiu    |
| , Enterprise Solutions, e-Support, Professional              | Business    |
| and Other.                                                   | Services    |
| onsumer and Small Business segment accounted for             | The C       |
| otal net revenues in FY 00 (Mar.). The division's            | 43% of t    |
| is to prever that prosvence and their information            | sparter.    |
| cure and protected. Primary product lines include            | Fare se     |
| AntiVirus software for the protection, detection and         | Norton      |